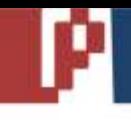

# **Assistente** *SGTEC – SEBRAE/SE Módulo Credenciamento*

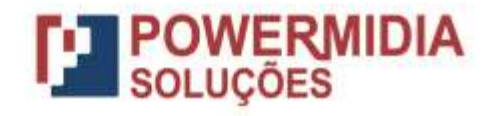

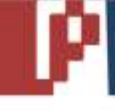

## **Roteiro**

### **Apresentação**

Este documento é um roteiro para utilização do sistema SGTEC. O roteiro está dividido em passos com orientações para operação do sistema, seguindo o fluxo dos projetos do SGTEC. As instruções de uso devem ser seguidas, pois isso é fundamental para a correta utilização do sistema.

O objetivo desse roteiro é apresentar o sistema a usuários que ainda não o conhecem e pode também ser utilizado no dia-a-dia da operação do sistema.

#### **Conhecendo o SGTEC**

Tela de Login: primeira tela do SGTEC, onde o usuário deve informar "Login Manual" e digitar seu login (CNPJ) e sua senha (senha enviada pelo sistema quando foi feito seu cadastro) para acessar o sistema na próxima tela. Assim que o usuário digitar os dados e clicar em "Entrar" o SGTEC saberá qual seu perfil e o contexto de atuação dele. O ambiente é montado conforme as permissões de acesso do perfil do usuário e o escopo de sua atuação.

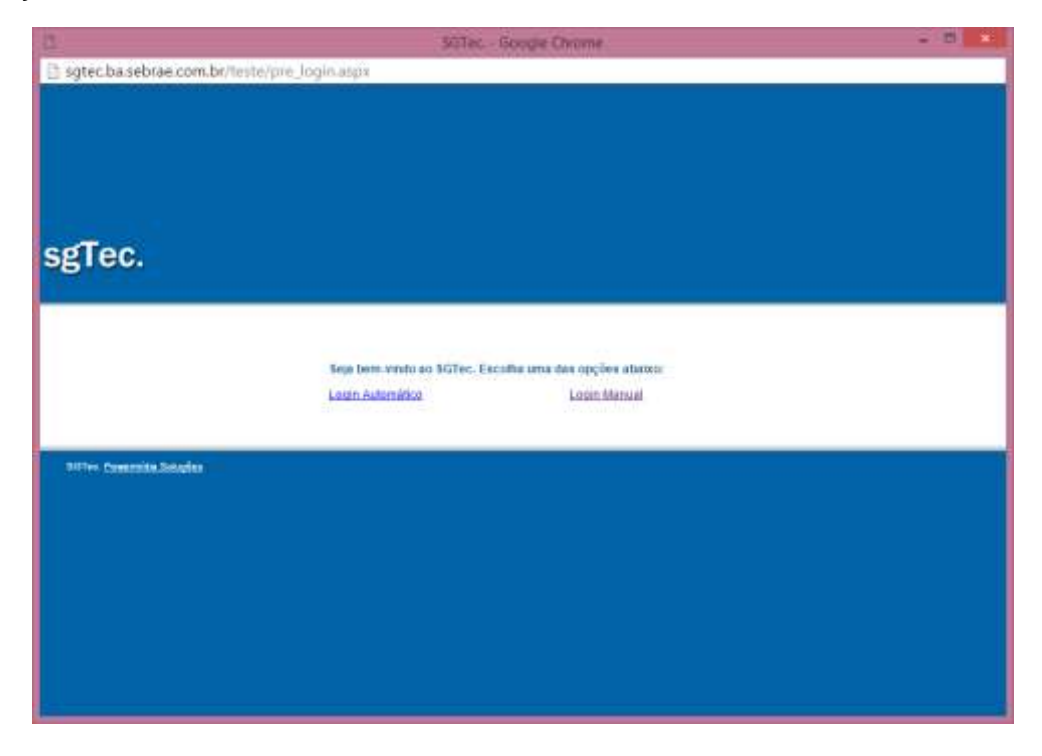

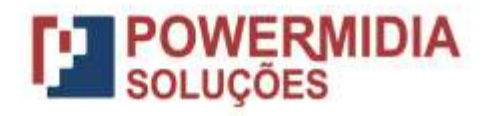

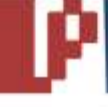

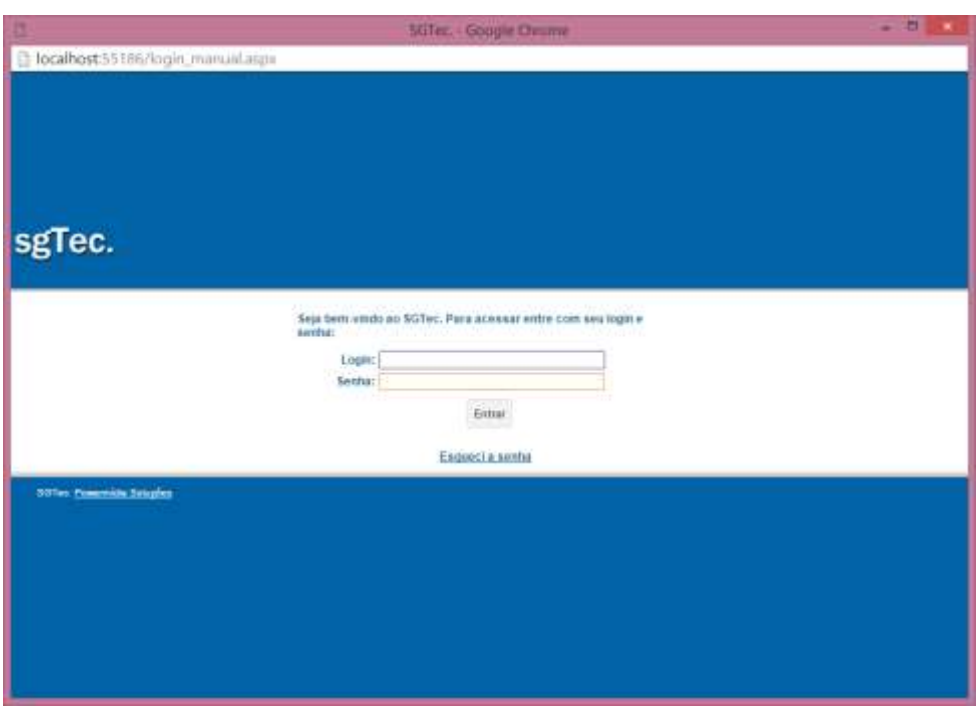

Tela Principal: esse é o ambiente do SGTEC. Temos alguns elementos que explicamos abaixo:

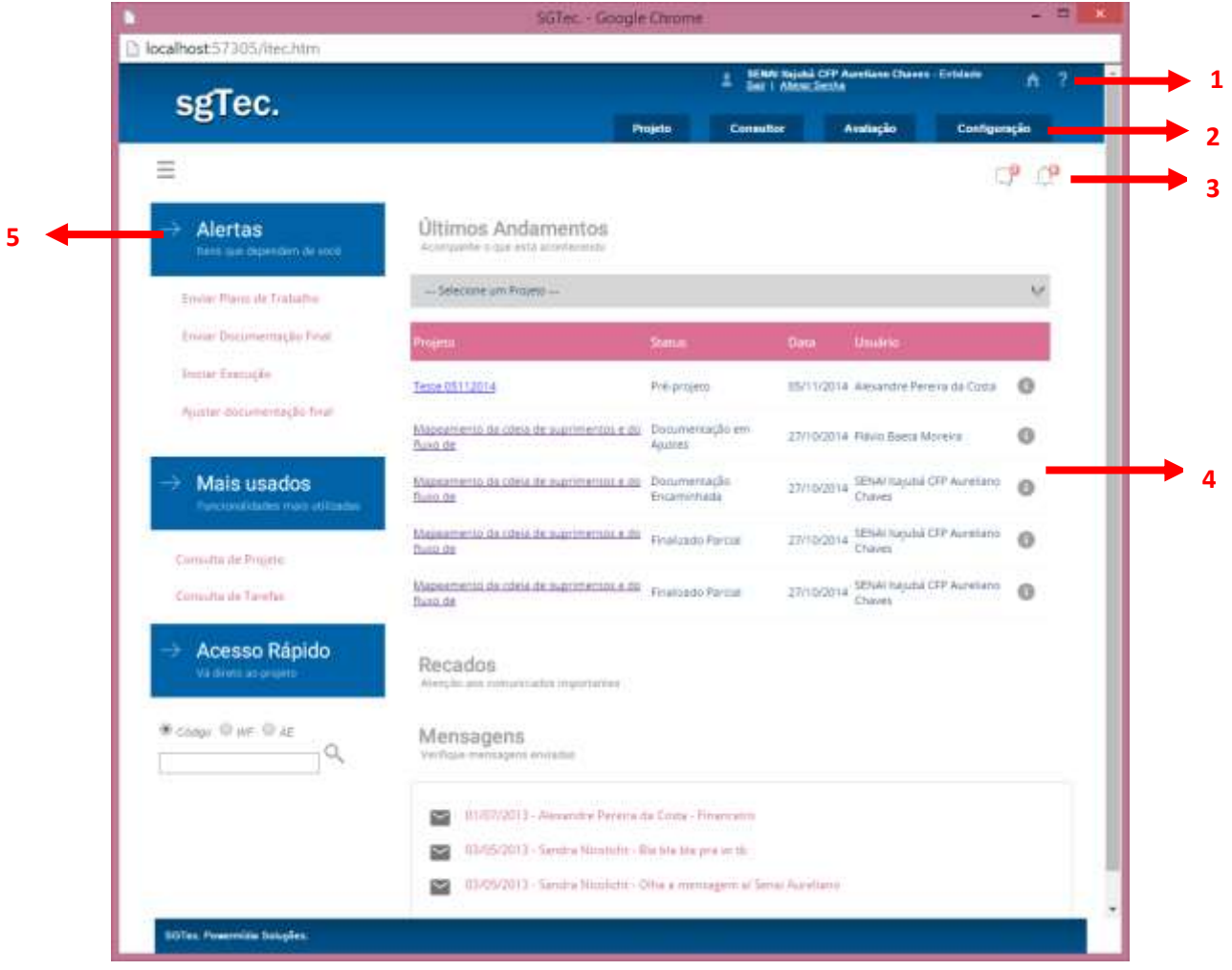

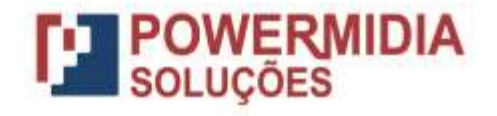

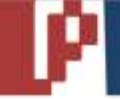

- 1. Cabeçalho: onde estão informações sobre o usuário que está usando o SGTEC, link para sair do sistema e link para alterar senha. O cabeçalho está sempre disponível, independente de onde o usuário está no SGTEC.
- 2. Barra de Módulos: onde estão os acessos para os módulos do sistema. Você acessa o módulo e o SGTEC carrega o módulo e permite utilizar suas funcionalidades. A Barra de Módulos está sempre disponível, independente de onde o usuário está no SGTEC. Essa barra pode sofrer alterações por conta do perfil que está acessando o sistema, caso o perfil não tenha acesso a nenhuma das funcionalidades de um módulo, o mesmo não aparecerá.
- 3. Área de Ícones: área que contém ícones com alertas de mensagens (mensagens enviadas para o usuário logado), alertas (aviso do SGTEC para situações que exigem atenção do usuário logado. Esse menu está sempre disponível, independente de onde o usuário está no SGTEC.
- 4. Área de Trabalho: área onde as telas e os conteúdos são apresentados. Essa tela sempre muda de acordo com a funcionalidade que está sendo utilizada. No caso da Página Principal a área de trabalho apresenta:
	- a. Últimos Andamentos: área onde aparecem os últimos andamentos relacionados aos projetos dos quais o usuário logado participa. O usuário pode ver qual foi o andamento, quem o gerou, a data e hora e a qual projeto se aplica. O projeto aparece como link, o que torna fácil o acesso ao mesmo, bastando apenas clicar.
	- b. Mensagens: as mensagens enviadas para o usuário por outros usuários ou pelo sistema aparecem nessa área. O SGTEC tem um recurso interessante de troca de mensagens: o usuário pode enviar mensagens de qualquer ponto do sistema para outro usuário. Isso melhora a comunicação e retém conhecimento que seria perdido ao usar telefone ou e-mail.
- 5. Menu da Página Principal, onde o usuário tem acesso a:
	- a. Alertas: área onde o usuário recebe avisos/alertas sobre situações que exigem sua atenção. Nessa área existe um esquema de "semáforo" que avisa sobre novidades (o ícone fica vermelho quando há algo novo e alguma decisão deve ser tomada);
	- b. Mais usados: área onde aparecem as funcionalidades mais utilizadas no dia a dia do usuário logado;
	- c. Acesso Rápido: recurso onde o usuário pode ir direto para um projeto específico, utilizando seu código.

Tela de consulta: esse é um exemplo de tela de consulta do SGTEC. O usuário usa a área de filtros para especificar os critérios da consulta e o sistema traz na tabela os resultados.

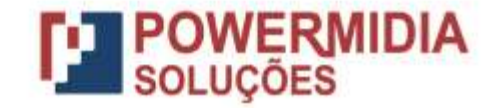

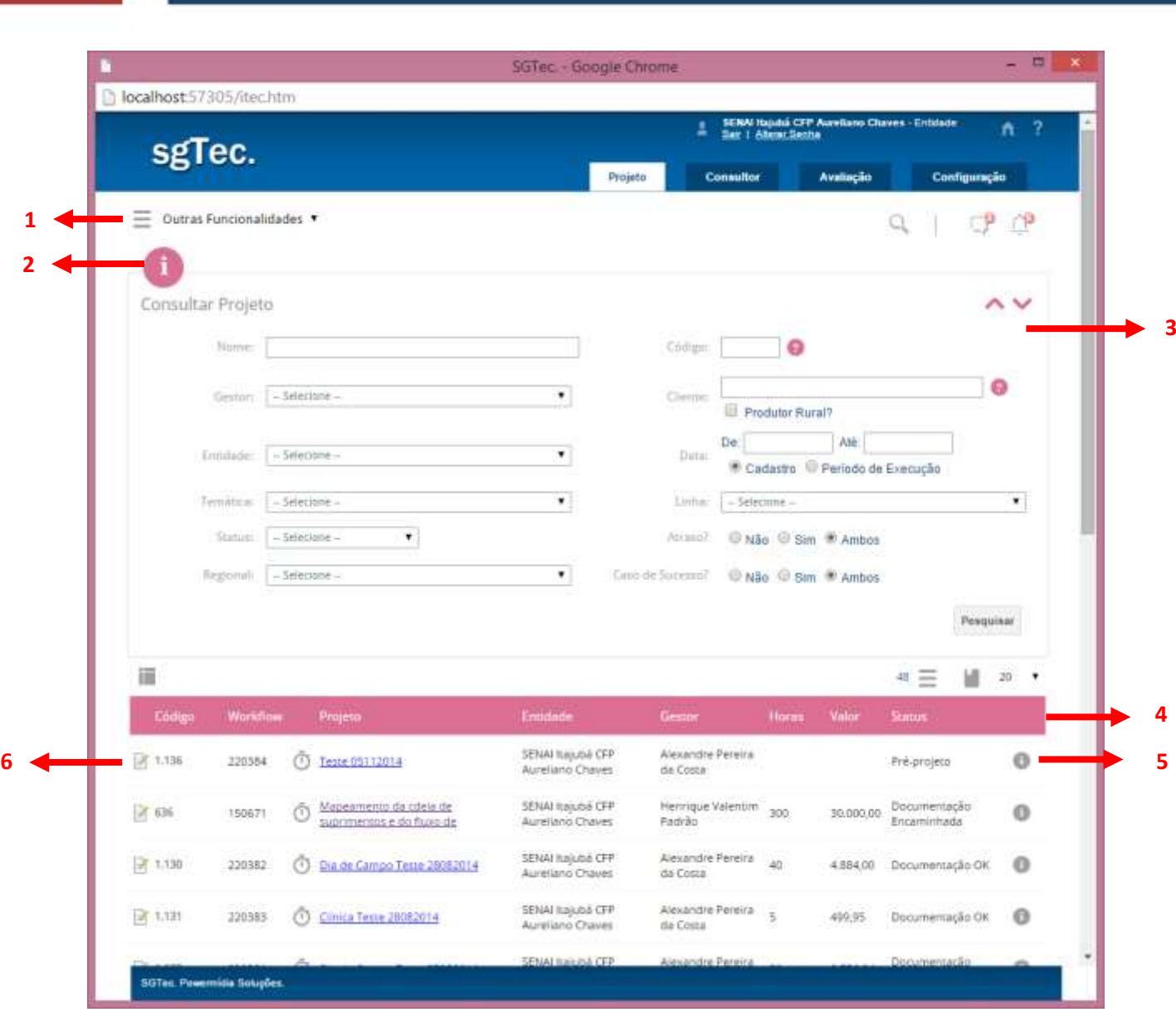

- 1. Menu de Funcionalidades: ao entrar em um módulo na Barra de Módulos o sistema apresenta nesse menu todas as funcionalidades daquele módulo (apenas as funcionalidades que o perfil do usuário tem direito de acessar).
- 2. Ícone de Informação: passe o mouse sobre esse ícone e veja uma explicação de como utilizar a tela em que você está.
- 3. Área de Filtros: toda tela de consulta tem uma área assim para que o usuário possa efetuar consultas com diversos critérios. Após definir os critérios desejados, basta clicar em "Pesquisar".
- 4. Área de Resultados: nessa lista aparecem os resultados de acordo com a pesquisa feita usando os critérios definidos pelo usuário na Área de Filtros. É possível navegar por essa tabela, ordenar os resultados através dos cabeçalhos das colunas e acessar o item pretendido clicando no ícone .
- 5. Ícone de Informação: pare o mouse sobre esse ícone para ver importantes informações acerca do projeto.
- 6. Use esse ícone para acessar o projeto (ou clique no nome do mesmo na coluna "Projeto").

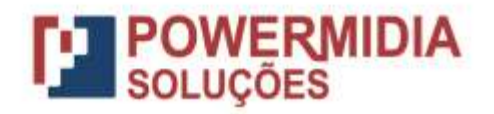

# **Processo de Credenciamento**

#### **Cadastro Inicial**

O processo de credenciamento inicia-se pelo cadastro básico do Candidato. Esse cadastro básico é feito na página [https://sebraetec.se.sebrae.com.br/sgtec/tel\\_cad\\_candidato.aspx?Mode=Insert](https://sebraetec.se.sebrae.com.br/sgtec/tel_cad_candidato.aspx?Mode=Insert) e reúne os dados básicos da empresa candidata a credenciamento. Após o preenchimento desse cadastro básico o SGTEC cria o cadastro de candidato e um usuário para acesso ao sistema (os dados de acesso são encaminhados em um e-mail de boas-vindas para o endereço de e-mail informado pelo candidato). A empresa é direcionada para o SGTEC e deverá efetuar login com os dados encaminhados no e-mail de boas-vindas (o login da credenciada sempre é o CNPJ da mesma).

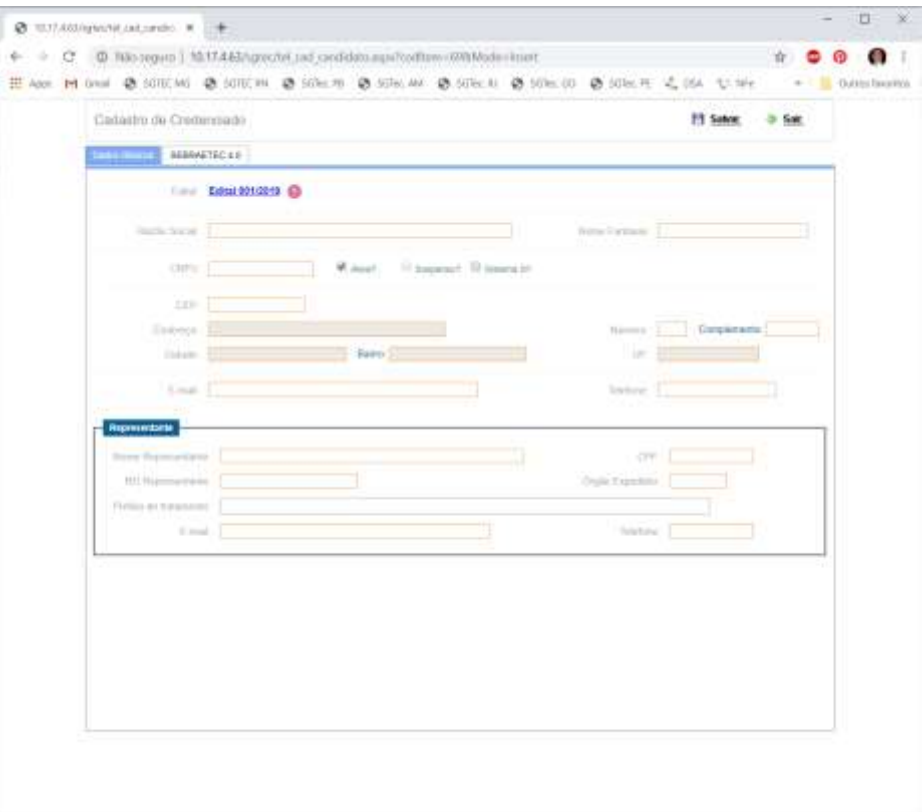

*Tela de Cadastro de Candidatos*

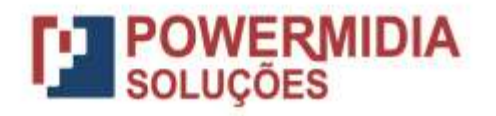

#### **Assistente de Credenciamento**

Ao acessar o sistema pela primeira vez o **candidato** visualiza o **Assistente de Credenciamento**. Para preencher o cadastro o candidato deverá percorrer todos os passos do assistente (**Dados Básicos, Documentação Empresa, Cadastro Consultor, Seleção de Ficha, Comprovação Empresa, Indicação Consultor e Enviar**) até o último passo "Enviar". A cada passo que o candidato completar o SGTEC apresenta o ícone "checado". Caso um passo esteja pendente o ícone aparece "pendente". Caso exista solicitação de ajustes para itens de um passo o ícone aparece "ajuste".

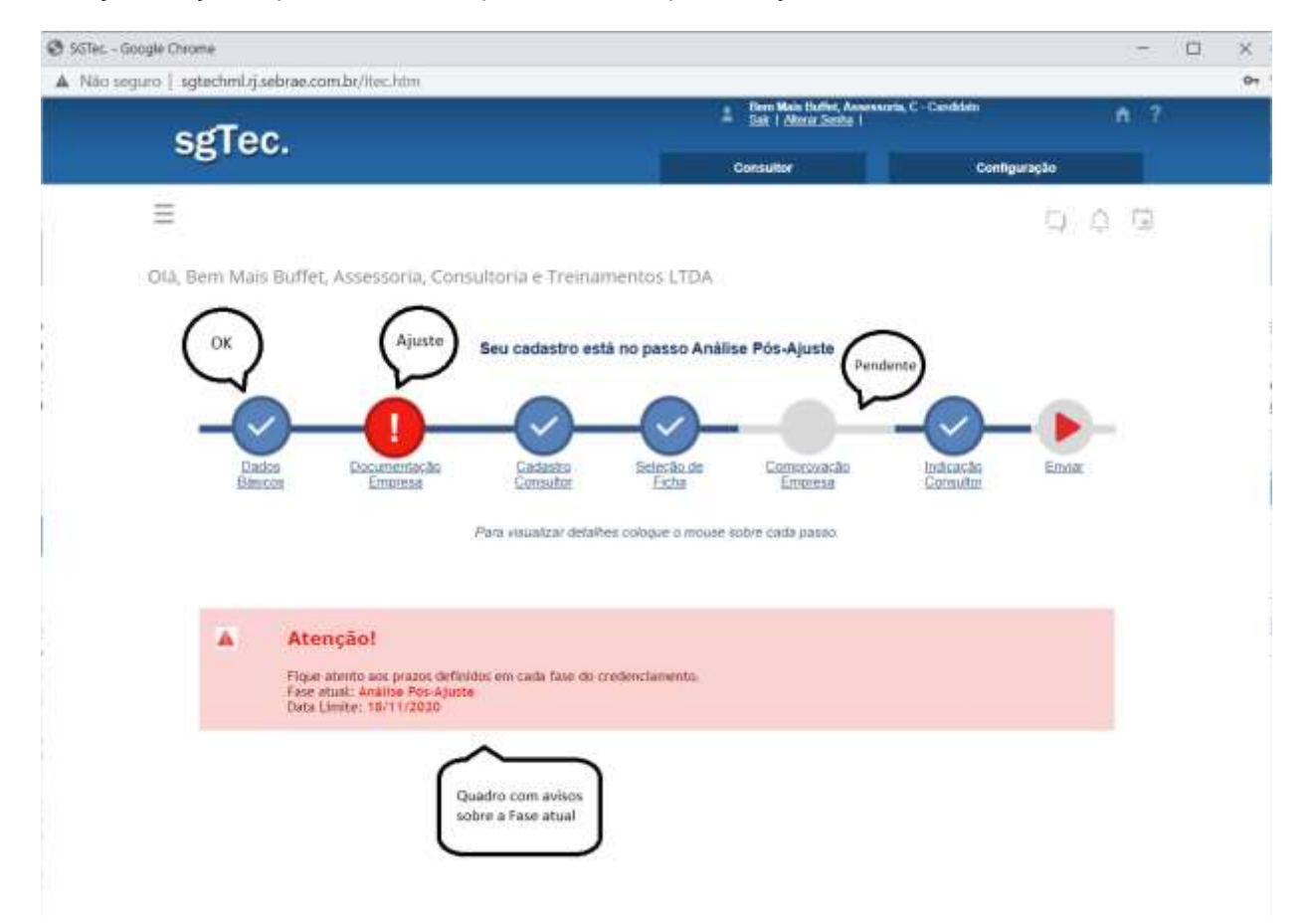

No caso acima o candidato:

- 1. Completou os passos Dados Básicos, Cadastro Consultor, Seleção de Ficha e Indicação Consultor;
- 2. Tem ajuste solicitado no passo Documentação Empresa;
- 3. Não completou o passo Comprovação Empresa.

**DICA**: os Alertas só aparecerão para o perfil Candidato quando a Comissão solicitar ajustes. Os passos iniciais serão orientados pelo assistente.

**DICA:** o usuário fica livre para navegar pelo assistente sem completar um passo, ele pode ir para um passo posterior a um passo que não está completo, porém ele só consegue enviar se todos os passos estiverem ok.

**DICA:** Em cada passo o usuário só visualiza o que é relacionado àquele passo e as validações são apenas relacionadas àquele passo.

 **DICA:** Em cada passo o usuário visualizará uma **dica** (assim que entrar no passo) contendo detalhes de como deve proceder.

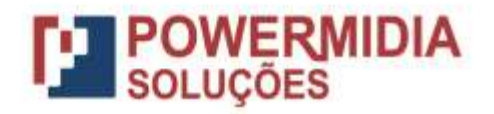

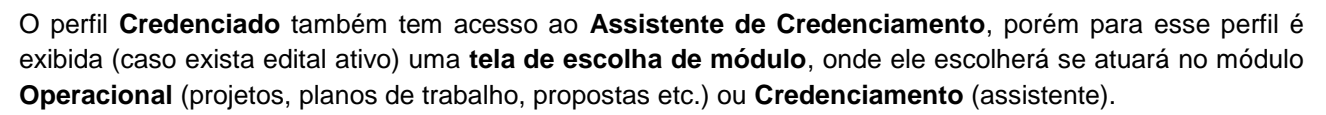

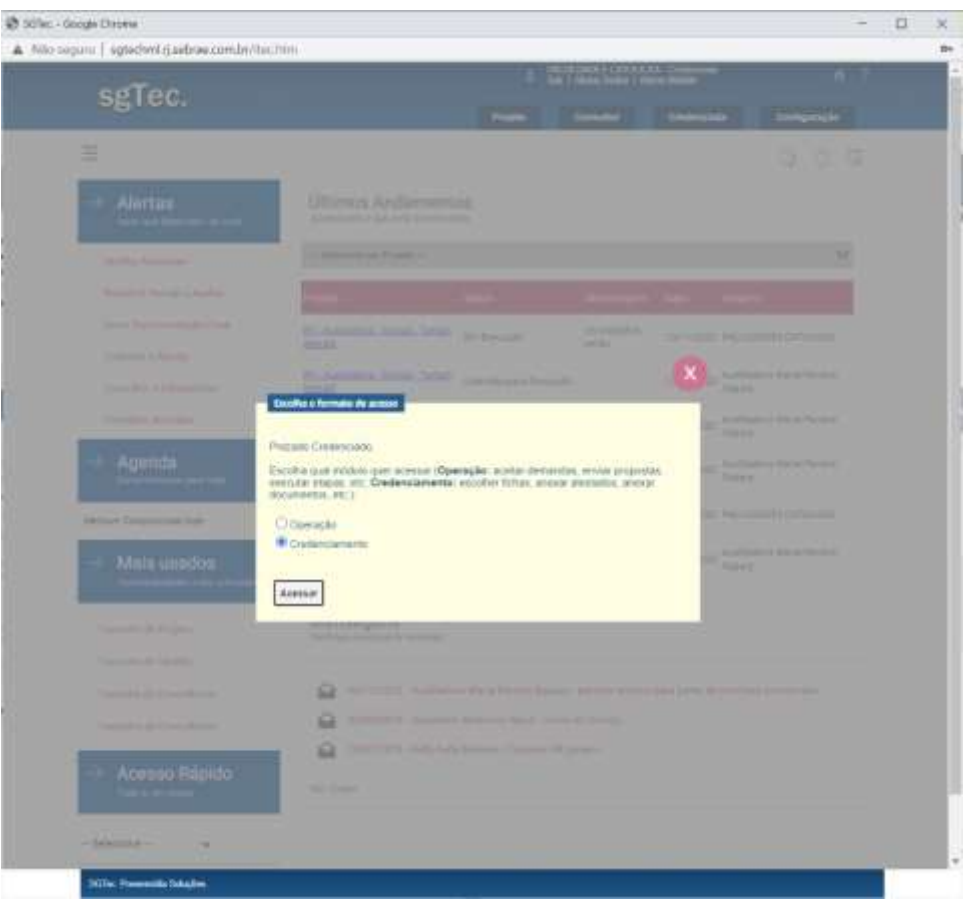

A cada passo o assistente exibe um botão **Salvar e Continuar**, que como o rótulo diz permite salvar os dados e seguir para o próximo passo do assistente. Para sair de um passo e voltar para o anterior basta clicar no botão + Sair

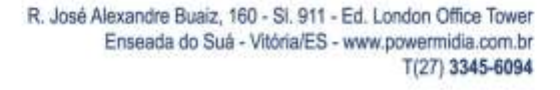

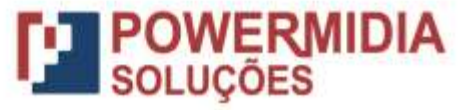

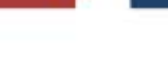

#### *Dados Básicos*

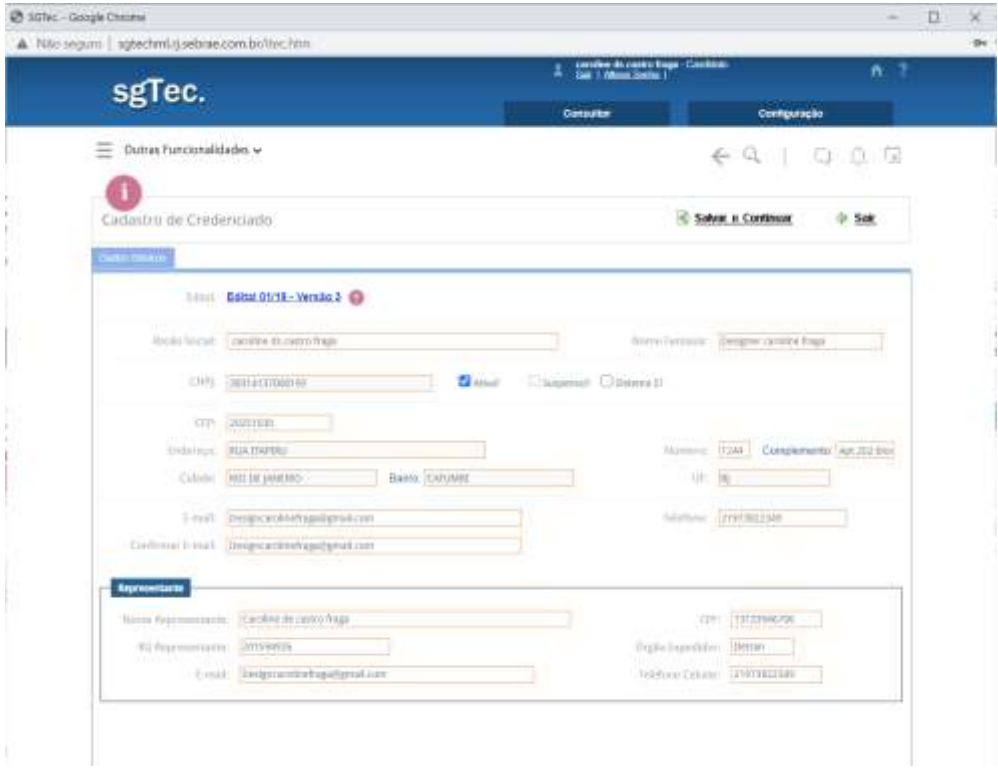

#### *Documentação Empresa*

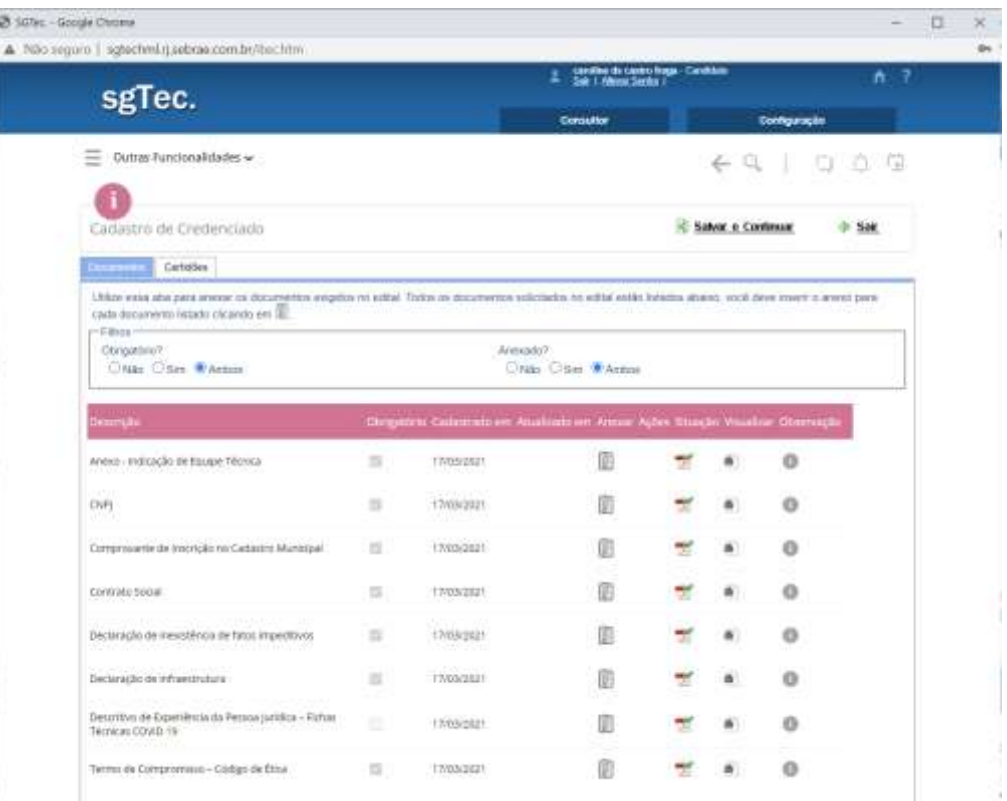

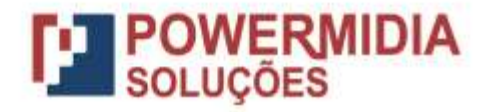

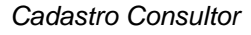

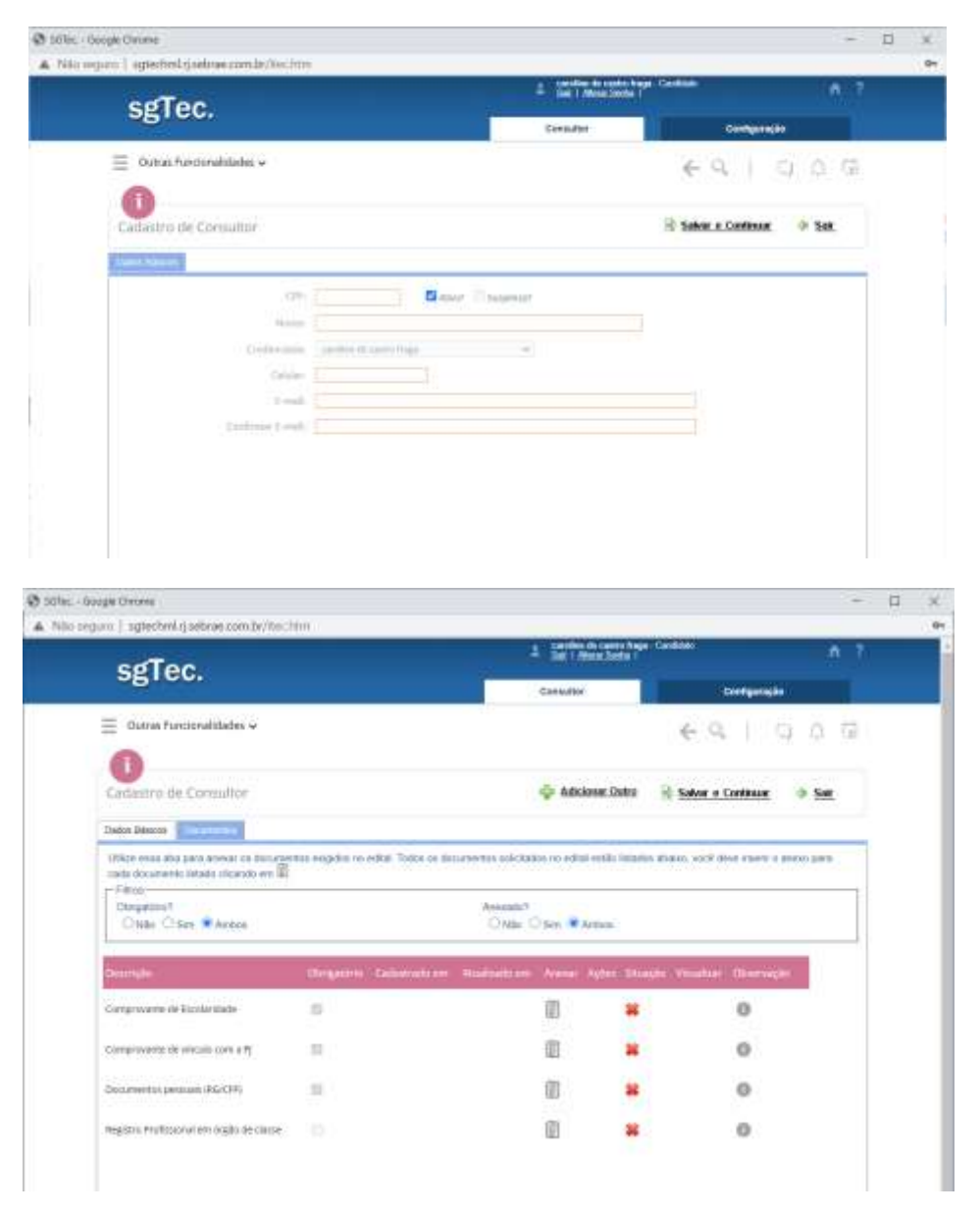

**DICA:** Após o cadastro dos dados básicos do consultor o SGTEC permite anexar os documentos dele. Assim que anexa os documentos o usuário poderá adicionar outro consultor ( **+** Adicionar Outro ) ou salvar e seguir para o próximo passo ( Salvar e Continuar ).

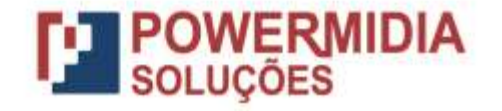

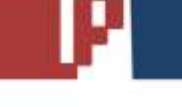

#### *Seleção de Ficha*

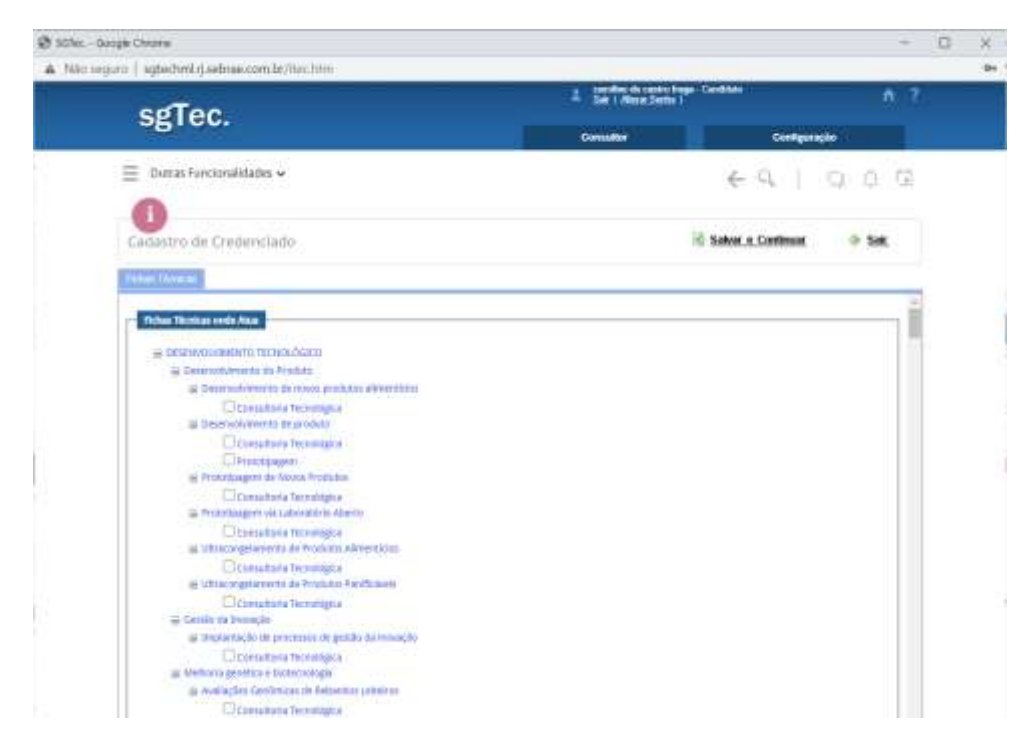

#### *Comprovação Empresa*

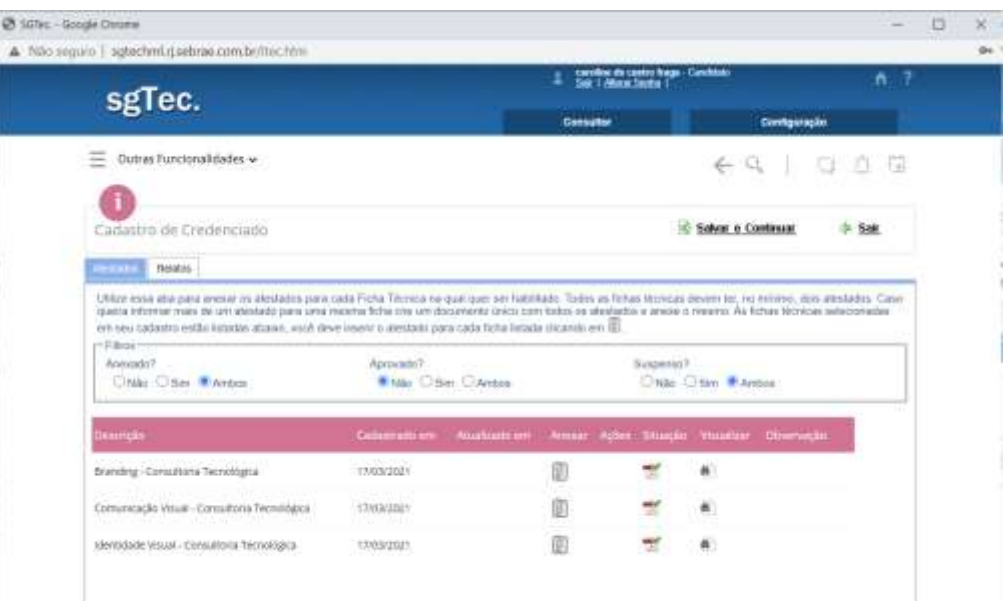

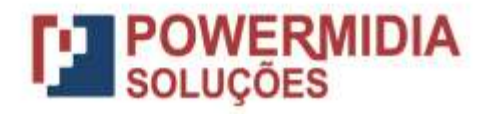

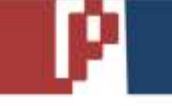

#### *Indicação Consultor*

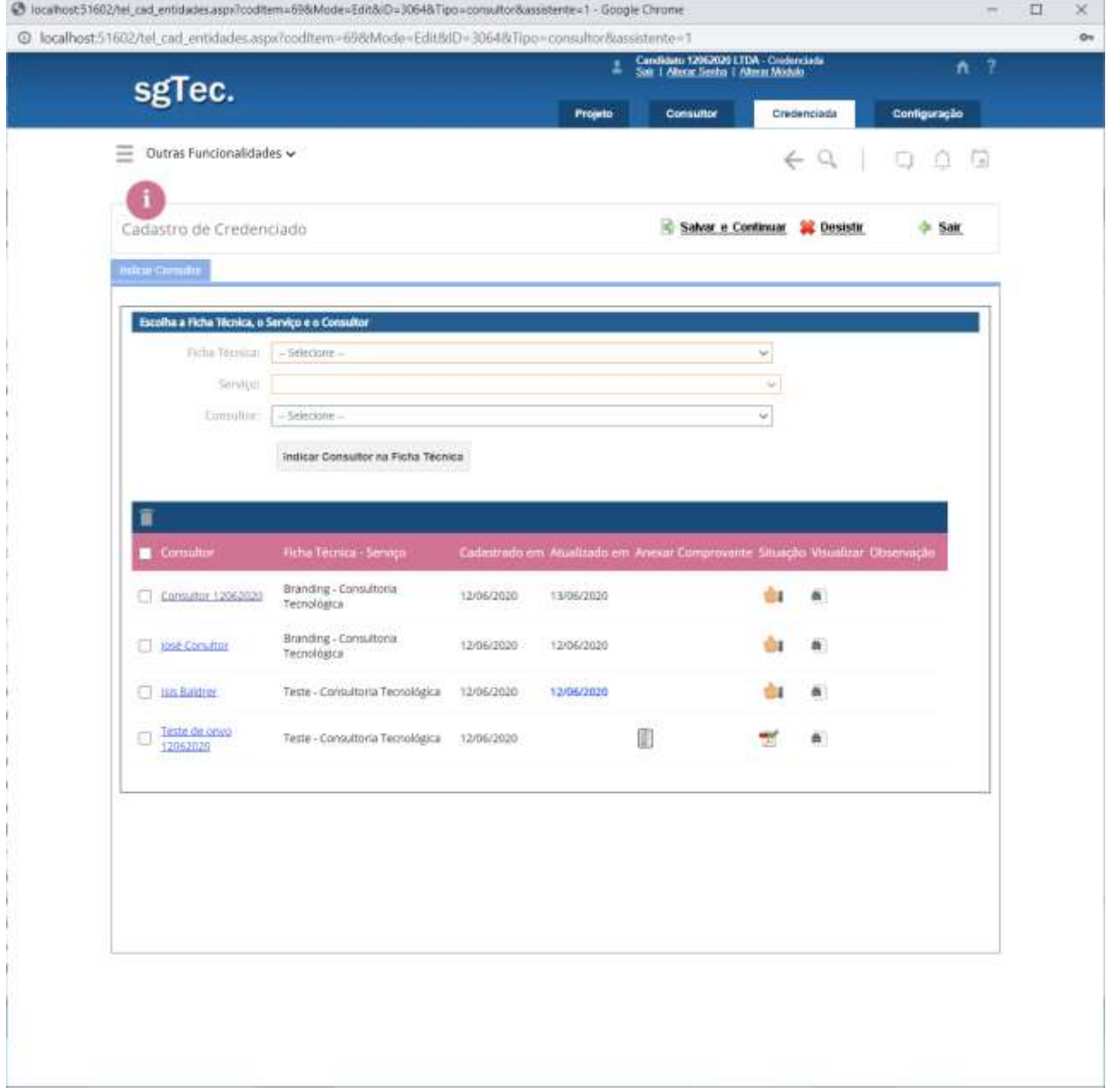

Nesse passo o usuário deverá indicar em quais fichas os consultores cadastrados irão atuar. Para indicar é bem simples: escolha a **Ficha Técnica**, o **Serviço** e o **Consultor** e clique em "**Indicar Consultar na Ficha Técnica**". O SGTEC adicionará o consultor relacionando-o à ficha técnica e serviço escolhidos e permitirá anexar o **Comprovante de Experiência** clicando em .

**DICA:** é possível **acessar o cadastro do consultor** direto dessa lista clicando no nome do mesmo.

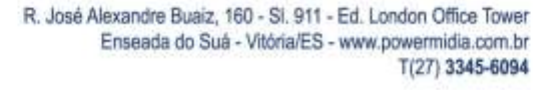

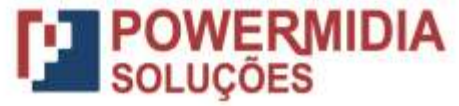

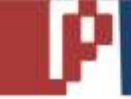

#### **Análise**

Após envio do cadastro pelo candidato a Comissão deve analisar o mesmo, segundo as regras do edital. Isso é feito verificando o teor dos atestados de capacidade técnica, os documentos, certidões e outros artefatos e informações encaminhadas.

Após analisar todo o cadastro do candidato, a Comissão tem 2 opções:

- 1. **F** Ajustes : solicitar ajustes ao candidato. Nesse caso o SGTEC devolve o cadastro para o candidato realizar os ajustes (o sistema encaminha um e-mail para o candidato e um alerta com prazo é exibido assim que ele acessa o sistema);
- 2. **4provar**: aprovar o cadastro do candidato **convertendo o mesmo em credenciado**, permitindo assim que ele receba demandas do SEBRAETEC.

#### **Ajuste**

Caso a Comissão solicite ajustes no cadastro do candidato ele receberá um aviso por e-mail para acessar o SGTEC e ao acessar aparecerá um alerta com prazo para ele providenciar os ajustes. Ao clicar no alerta "Solicitação a Ajustar" o candidato é direcionado para a tela de cadastro para verificar os ajustes solicitados e providenciá-los.

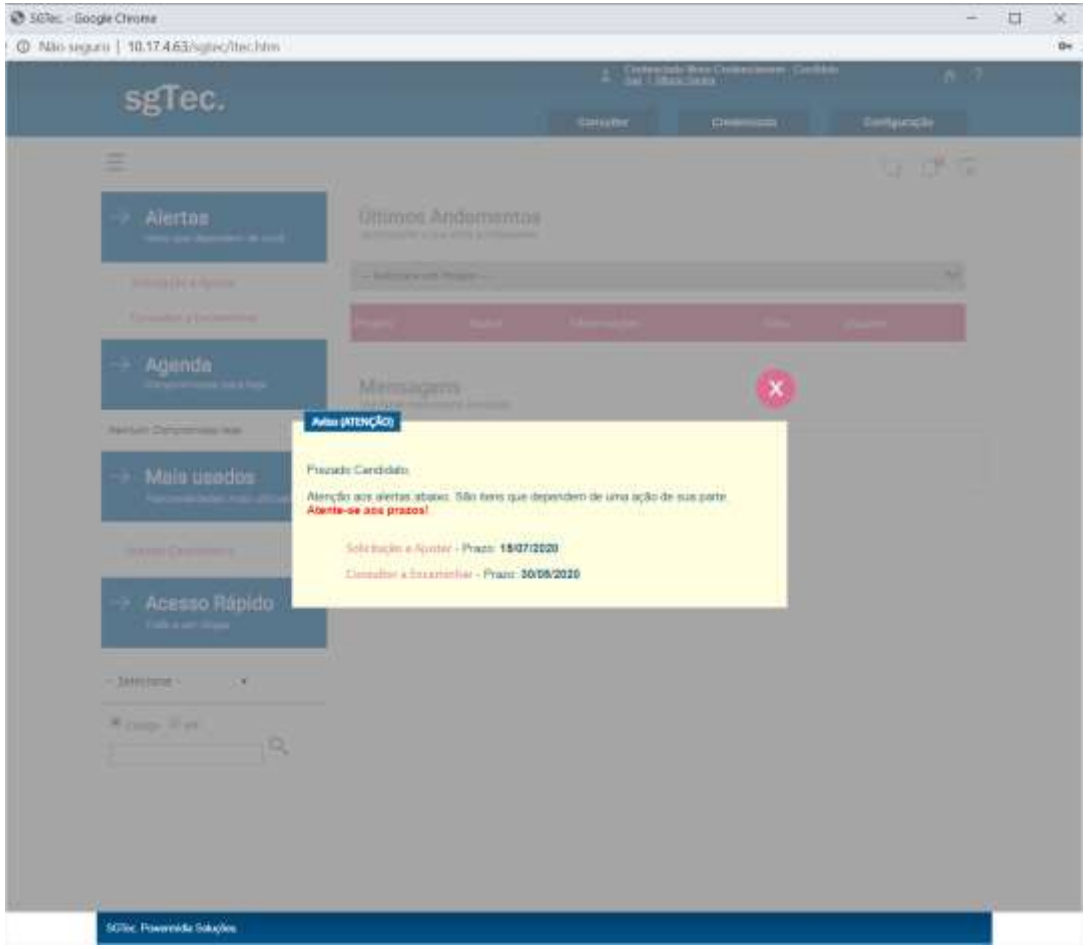

#### *Alerta para o candidato*

Os ajustes aparecem de 2 formas:

- 1. Aba "**Histórico**": quando o ajuste é relacionado ao cadastro como um todo;
- 2. Abas "**Atestados**", "Documentos" e "Certidões": quando o ajuste é relacionado apenas a algum item específico (um atestado ou um documento ou uma certidão). Quando um atestado, documento ou

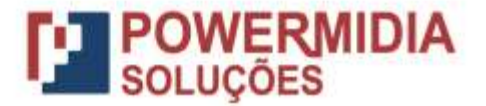

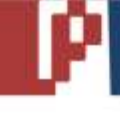

certidão está em ajuste o ícone na coluna "Situação" muda para **La e ao colocar o mouse sobre ele** é possível ver o ajuste solicitado.

**DICA:** Para verificar os ajustes solicitados é importante que o candidato verifique tanto a aba "Histórico" quanto cada aba citada acima.

Para ajustar o candidato deve se atentar ao ajuste solicitado e providenciar. Pode ser necessário reanexar atestados, documentos ou certidões, para isso basta seguir as instruções de anexar esses itens, já passada acima, utilizando o botão  $\mathbb H$ . Após finalizar os aiustes solicitados o candidato deve clicar em  $\mathbb F$  Enviar para que o cadastro volte para análise.

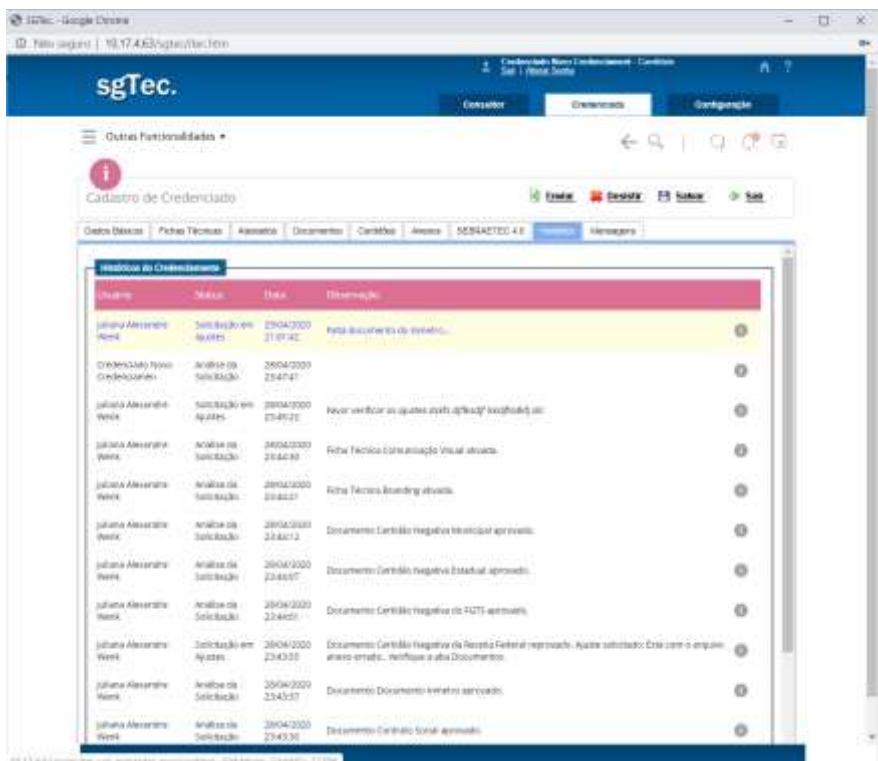

*Verificando ajustes solicitados na aba "Histórico"*

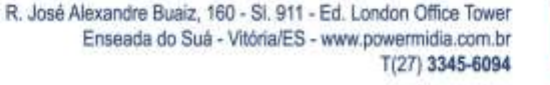

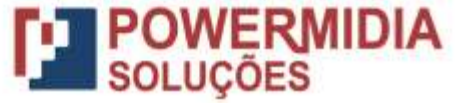

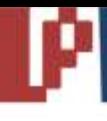

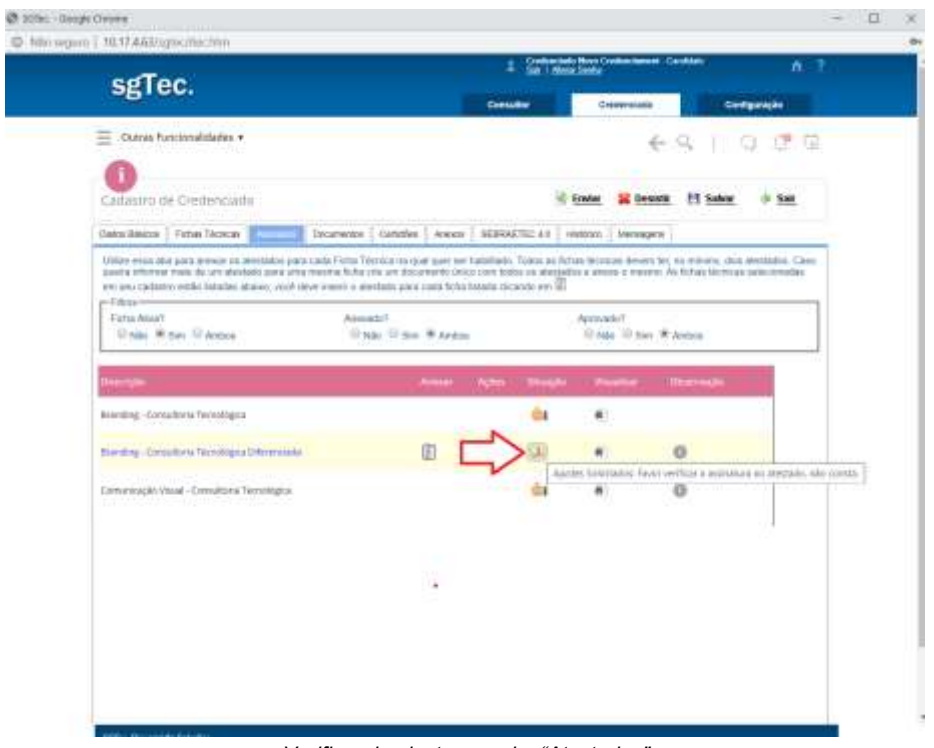

*Verificando ajustes na aba "Atestados"*

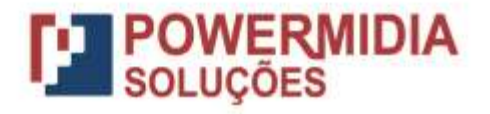